e-Tax e-Tax

e-Tax

e-Tax e-Tax 

<span id="page-1-0"></span>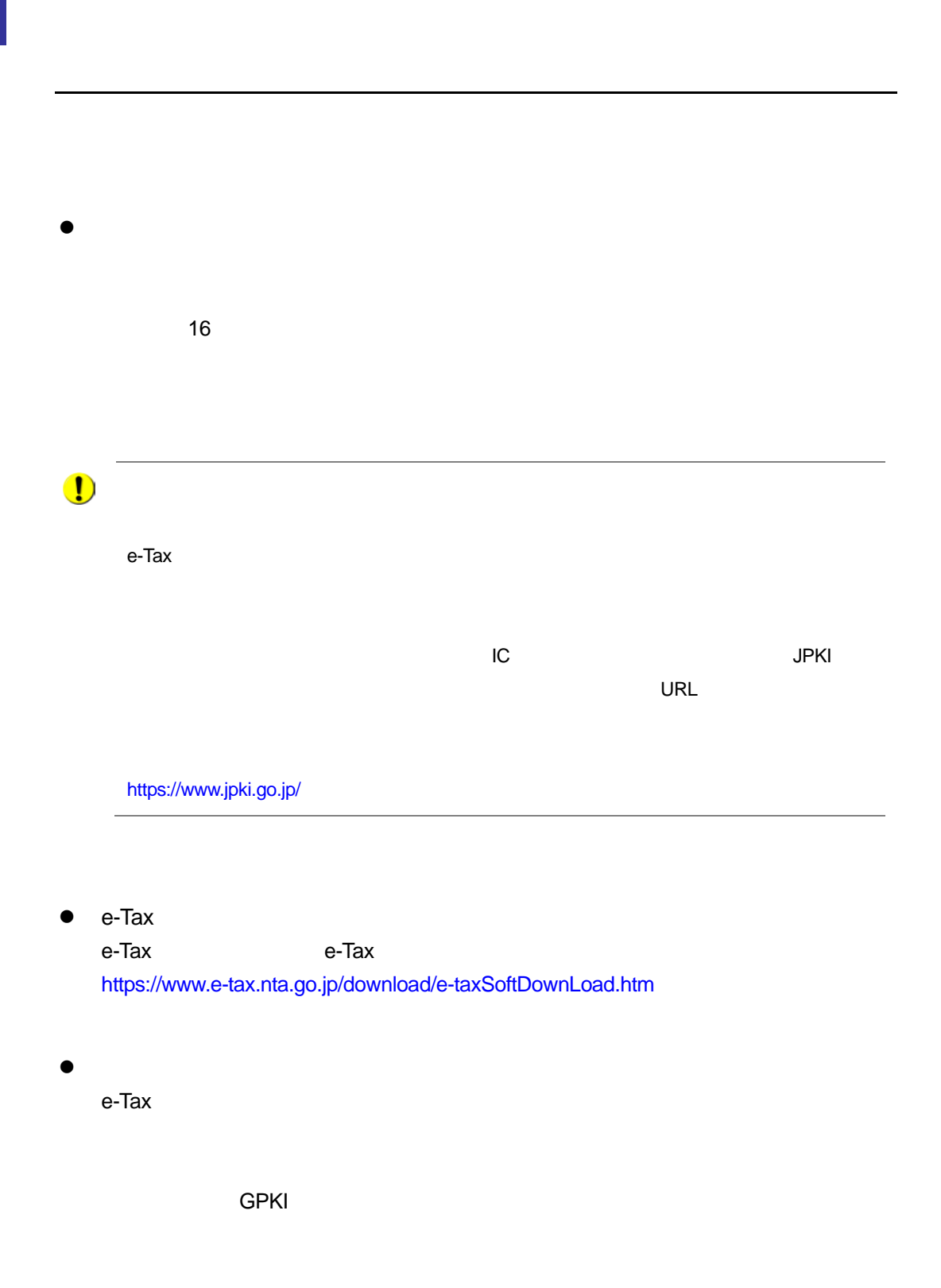

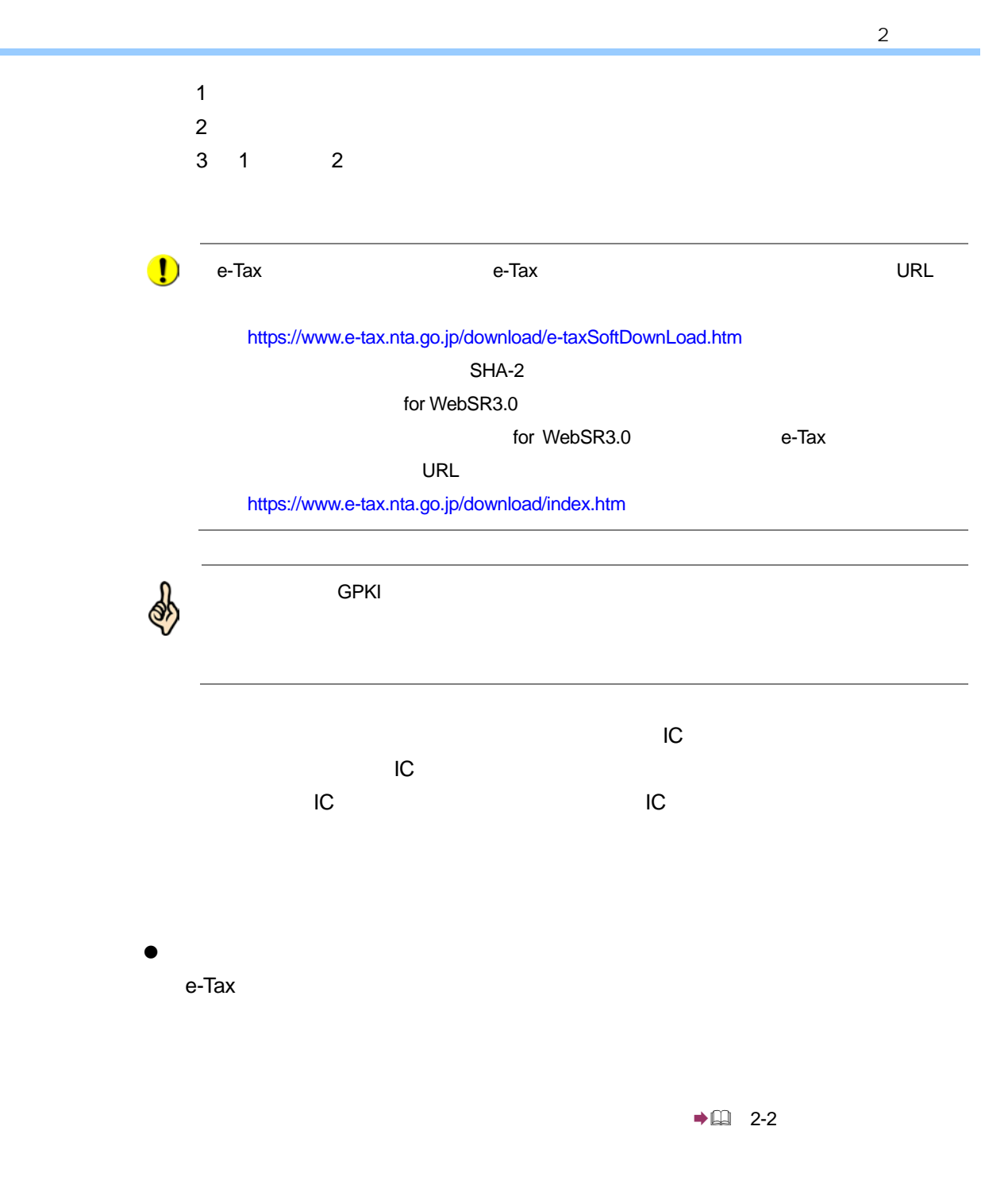

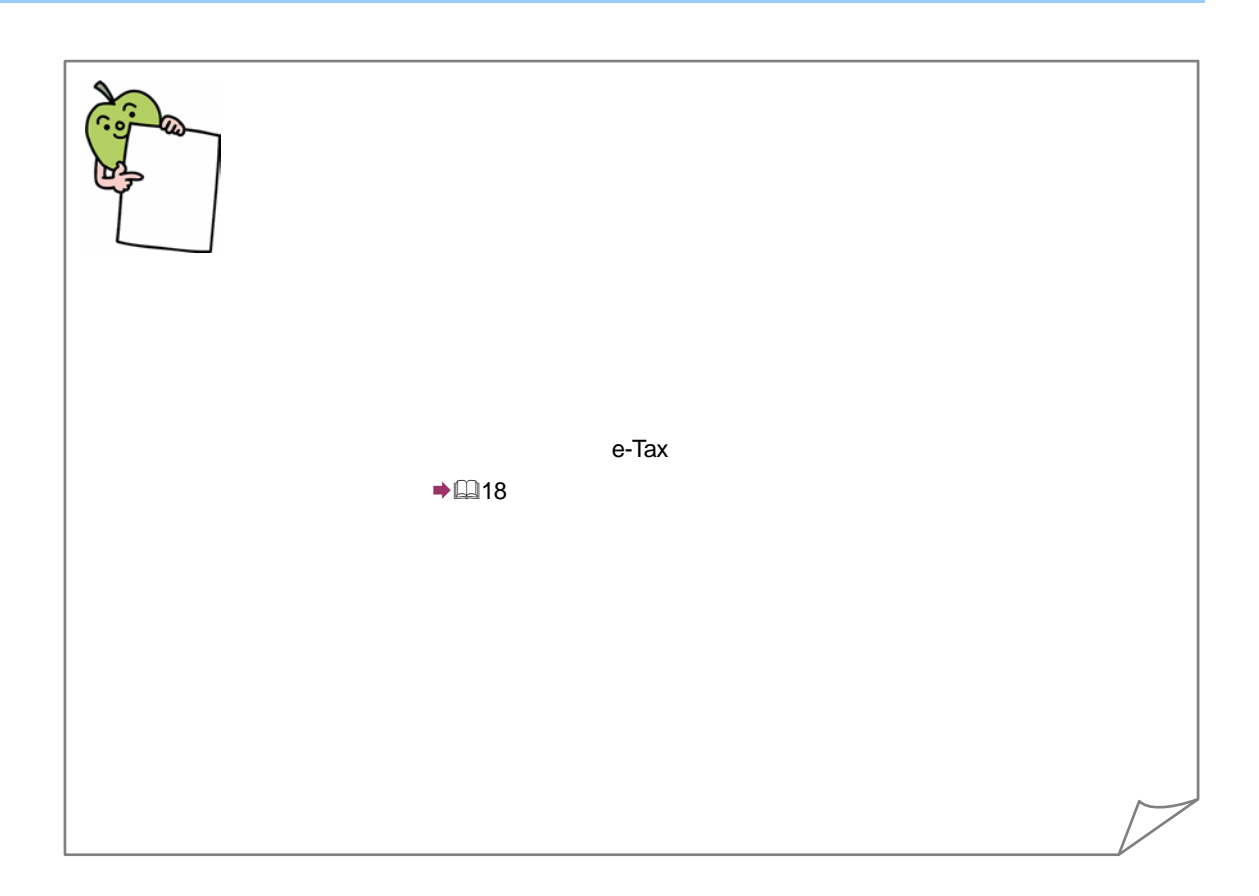

 $2 \qquad \qquad$ 

<span id="page-4-0"></span>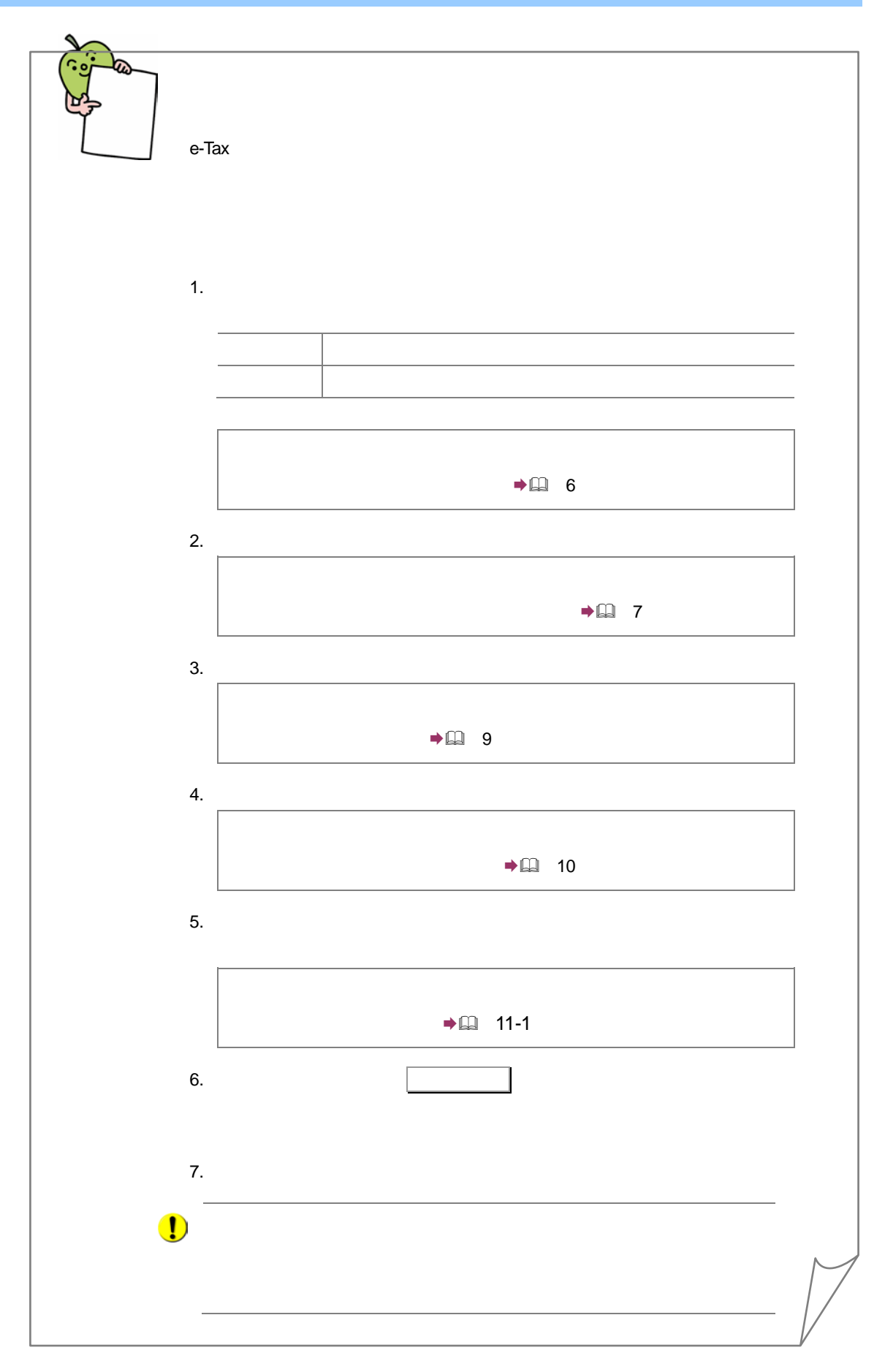

<span id="page-5-0"></span>e-Tax e-Tax()

e-Tax  $\overline{z}$ 

e-Tax e-Tax e-Tax ve-Tax ve-Tax ve-Tax ve-Tax ve-Tax ve-Tax ve-Tax ve-Tax ve-Tax ve-Tax ve-Tax ve-Tax ve-Tax ve-Tax ve-Tax ve-Tax ve-Tax ve-Tax ve-Tax ve-Tax ve-Tax ve-Tax ve-Tax ve-Tax ve-Tax ve-Tax ve-Tax ve-Tax ve-Tax v (OS) WWW

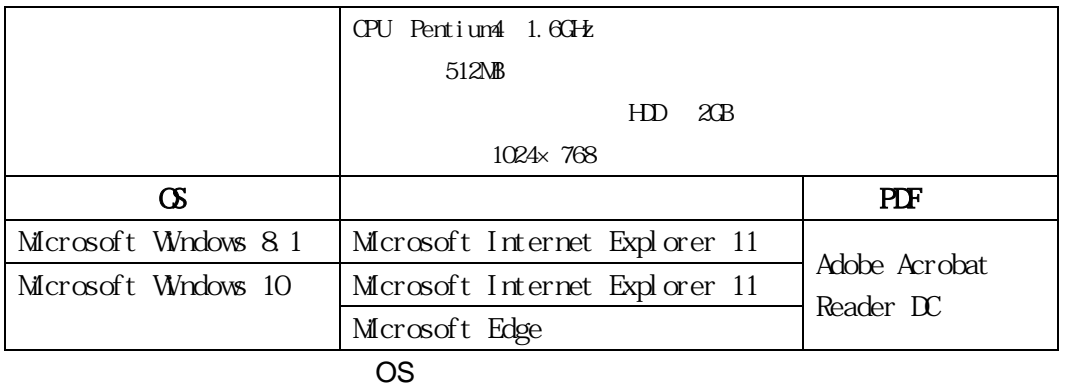

WWW 32bit OS <sub>contra</sub> contra contra contra contra contra contra contra contra contra contra contra contra contra contra con

**Microsoft Windows 8.1** (ModernUI extended and the set of  $\sim$ 

## <span id="page-6-0"></span> $2 - 3$

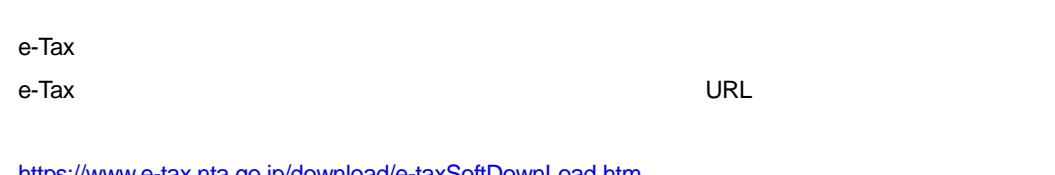

https://www.e-tax.nta.go.jp/download/e-taxSoftDownLoad.htm https://www.e-tax.nta.go.jp/download/index.htm

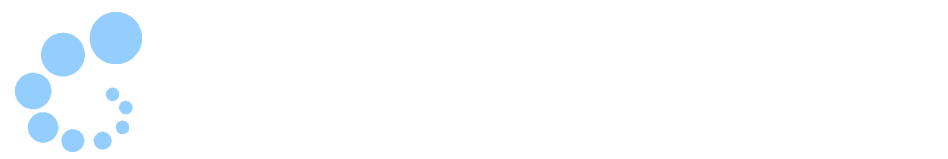

e-Tax  $\sim$ 

- $\bullet$
- $\bullet$
- 
- The for WebSR3.0

 $e$ -Tax  $e$ -Tax  $e$ 

 $\rightarrow$   $\Box$  1-4 e-Tax

したし、しかしては、しかしては、しかしては、しかしてはない。 https://www.e-tax.nta.go.jp/manual/index.htm

<span id="page-7-0"></span>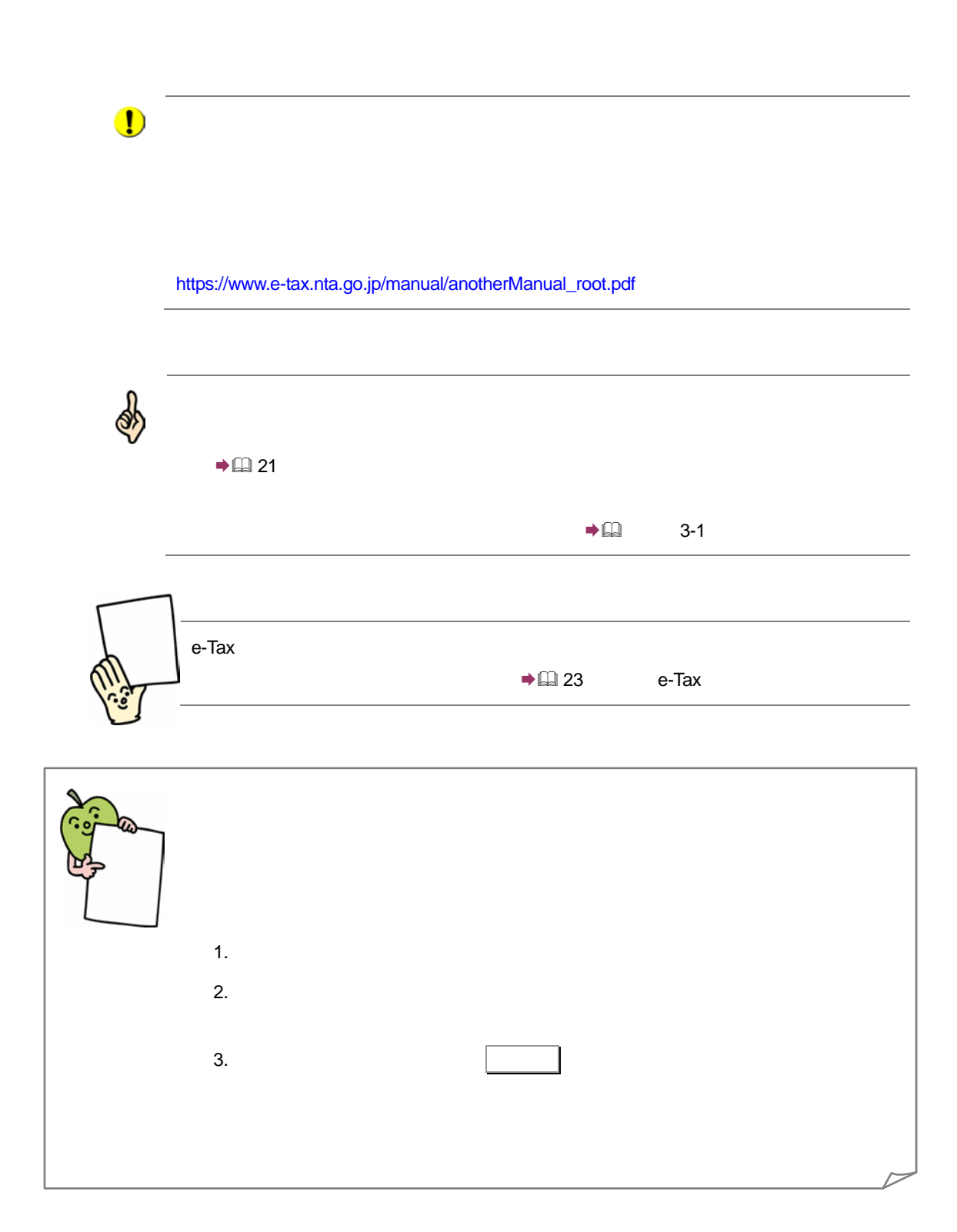

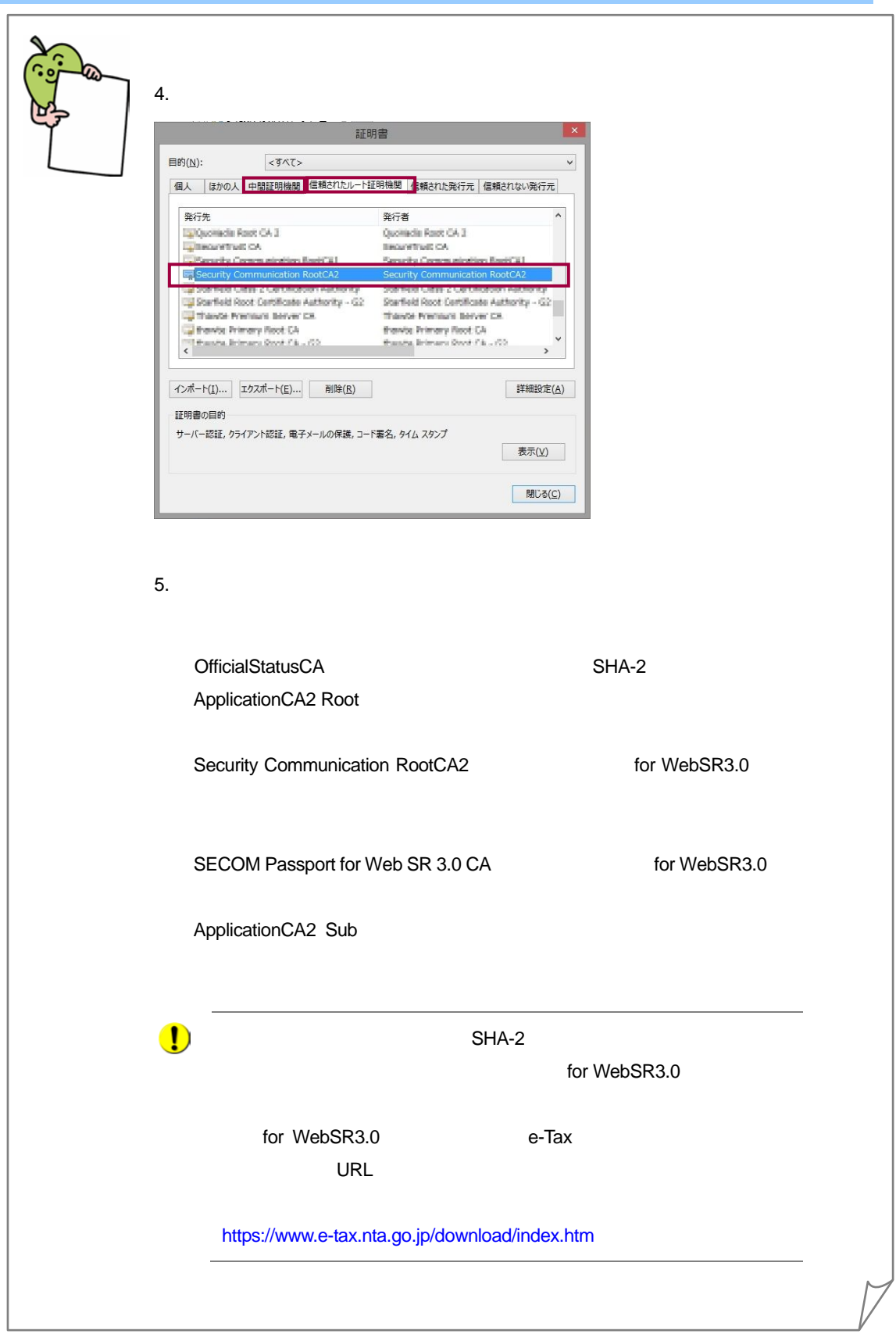

 $2<sup>1</sup>$ 

<span id="page-9-0"></span>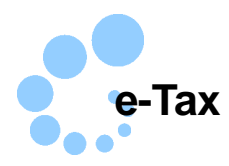

e-Tax  $e$ -Tax  $\overline{e}$ 

https://www.e-tax.nta.go.jp/download/e-taxSoftDownLoad.htm

e-Tax  $\sim$ 

e-Tax  $\overline{C}$ 

 $\rightarrow$  ( $\Box$ ) 2-4

<span id="page-10-0"></span>**e-Tax** e-Tax e-Tax e-Tax e-Tax e-Tax ve-Tax ve-Tax ve-Tax ve-Tax ve-Tax ve-Tax ve-Tax ve-Tax ve-Tax ve-Tax ve-Tax ve- $\frac{1}{2}$  $\rightarrow$  (1) 29 1 Windows 2.1 Windows 2.1 Windows 2.1 Windows 2.1 Windows 2.1 Windows 2.1 Windows 2.1 Windows 2.1 Windows 2.1 Windows 2.1 Windows 2.1 Windows 2.1 Windows 2.1 Windows 2.1 Windows 2.1 Windows 2.1 Windows 2.1 Windows 2.1 Wind Windows **1000 Windows** e-Tax 9-Tax 9-Tax 9-Tax 9-Tax 9-Tax 9-Tax 9-Tax 9-Tax 9-Tax 9-Tax 9-Tax 9-Tax 9-Tax 9-Tax 9-Tax 9-Tax 9-Tax 9-Tax 9-Tax 9-Tax 9-Tax 9-Tax 9-Tax 9-Tax 9-Tax 9-Tax 9-Tax 9-Tax 9-Tax 9-Tax 9-Tax 9-Tax 9-Tax 9-Tax 9-Tax 9-Tax

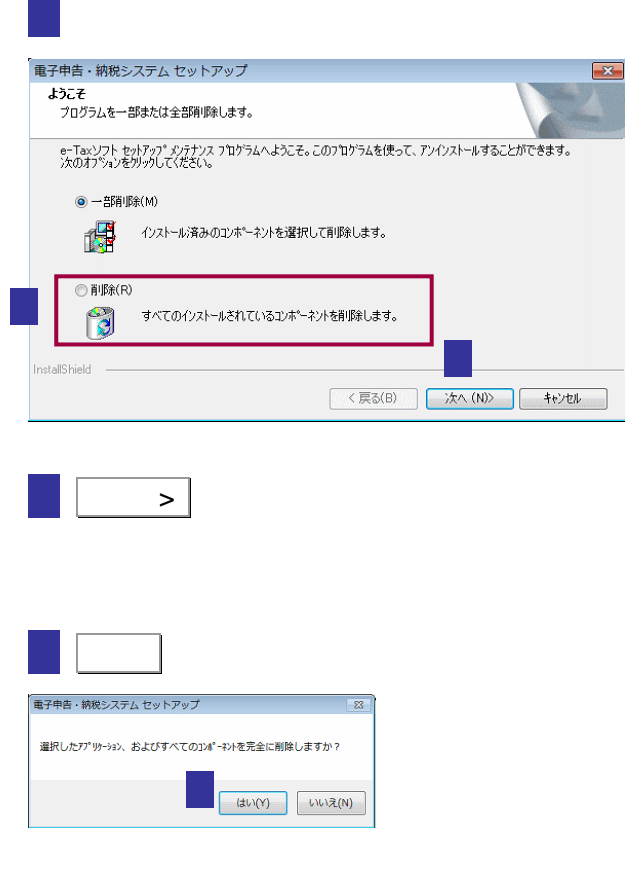

### Adam-Entry

### Adam-Entry

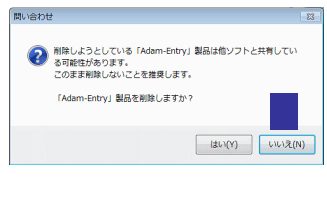

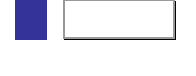

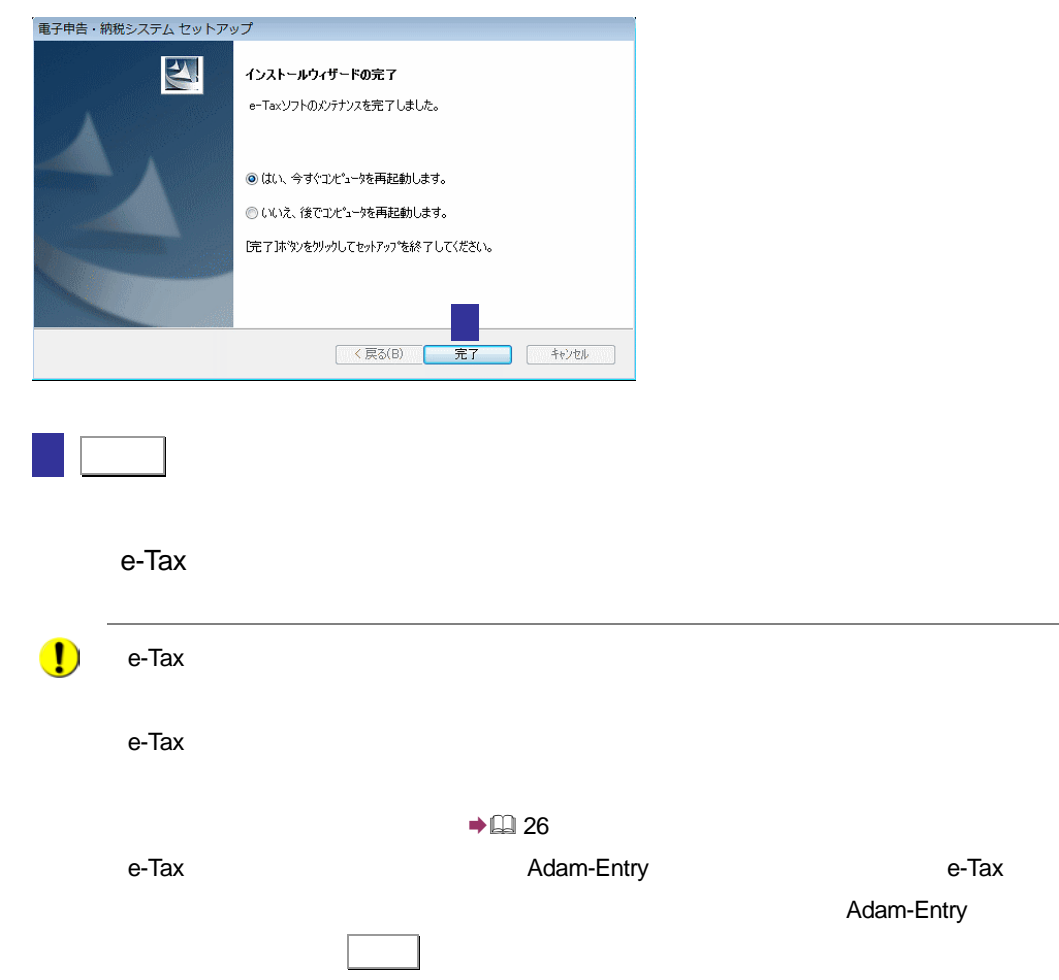

Internet Explorer 11

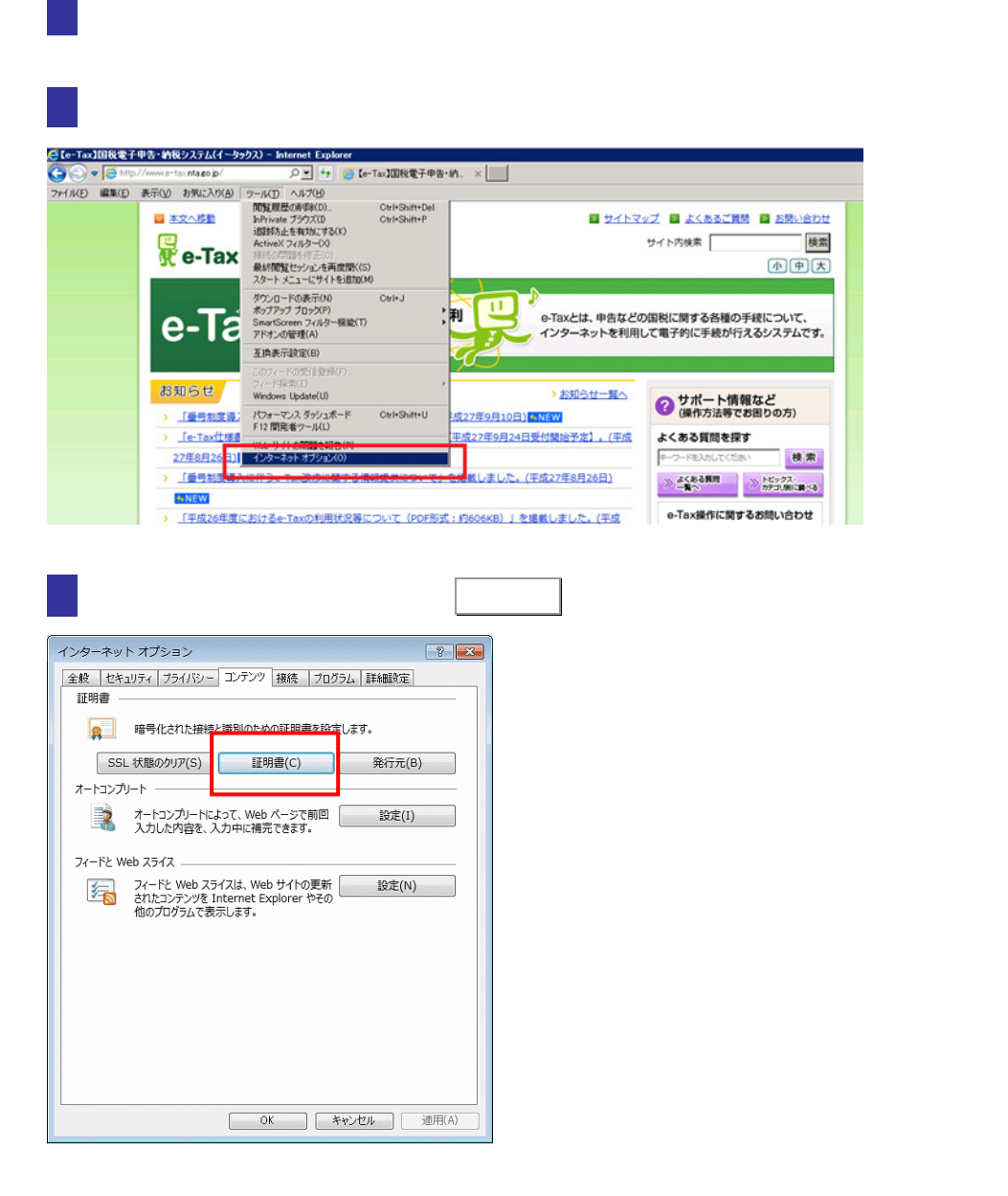

<span id="page-12-0"></span>e-Tax  $\sim$ 

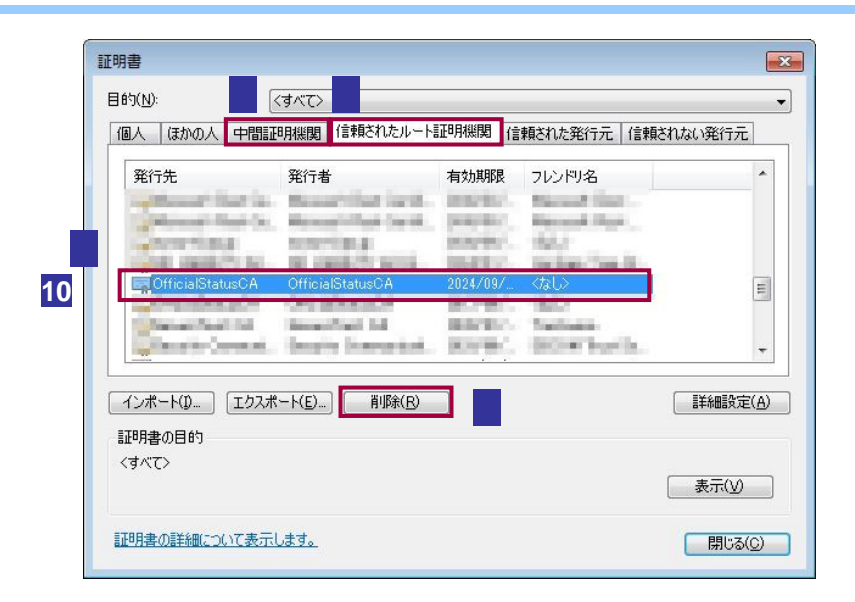

「信頼されたルート証明機関」タブを選択します。

これらの発行者の論語

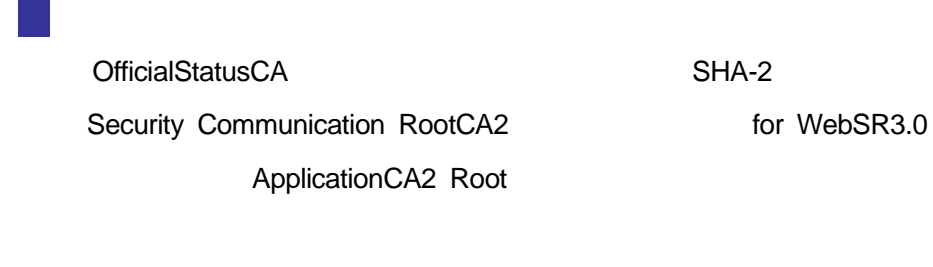

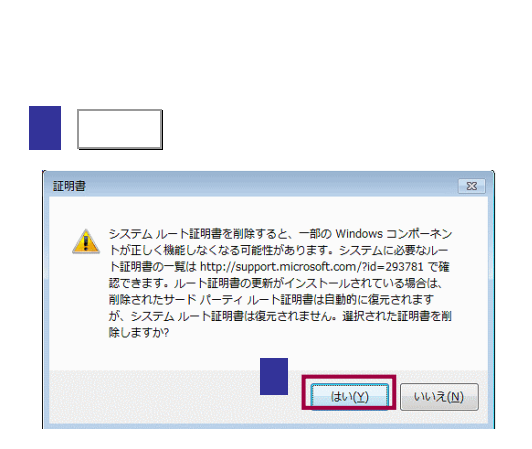

削除 をクリックします。

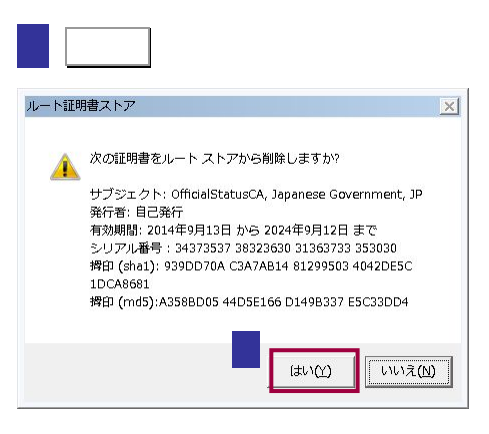

#### OfficialStatusCA

9 「中間証明機関」タブを選択します。 **10** ネット・スページ SECOM Passport for Web SR 3.0 CA for WebSR3.0 ApplicationCA2 Sub この発行者の証明書について  $\bigcirc$  $N$ indows $\sim 10^{10}$ Windows 8.1 Windows 10 "certmgr.msc"
Enter

<span id="page-15-0"></span>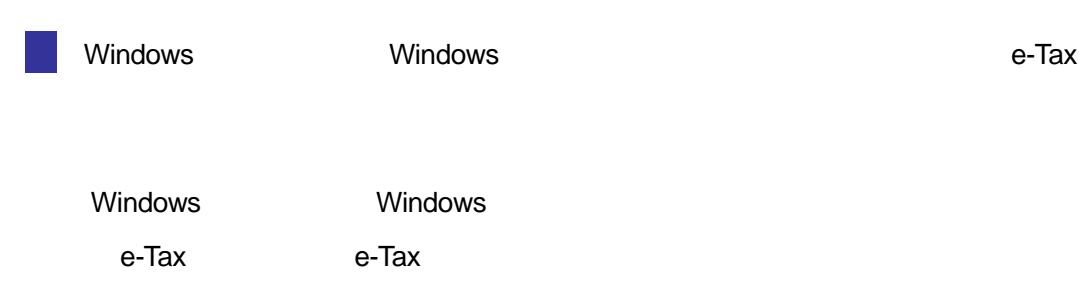

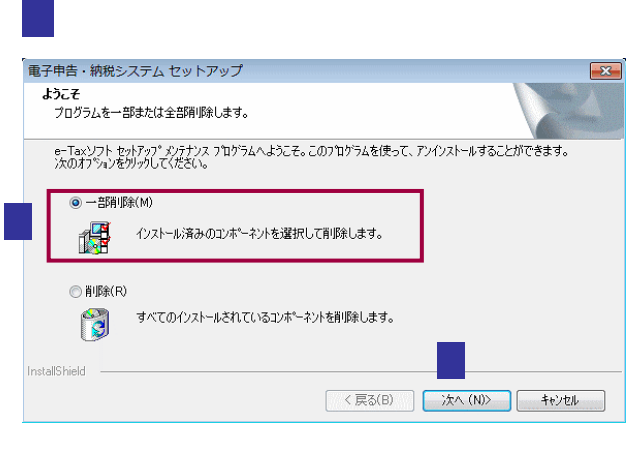

 $\rightarrow$ 

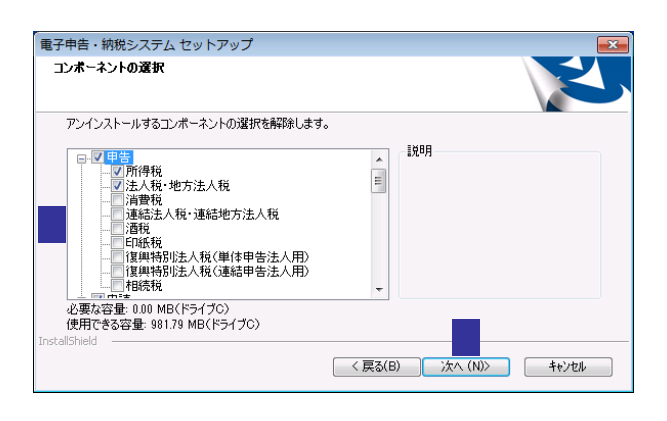

税目をチェックします。

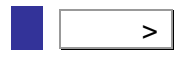

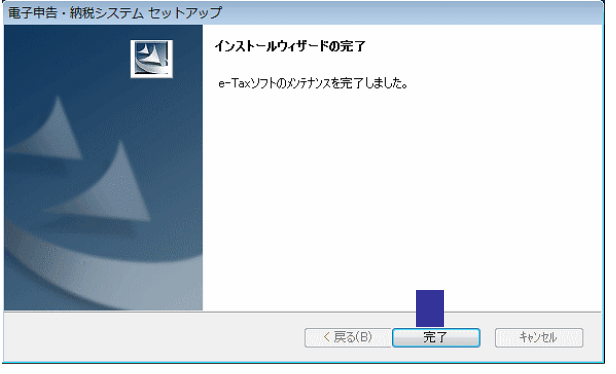

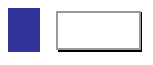